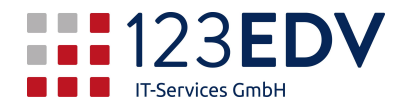

# **Anleitung Datenzugriff auf Firma über VPN**

## **Allgemeine Information**

Schaltflächen und Optionen werden im Text *kursiv* dargestellt.

#### **Hinterlegung der Zugangsdaten**

- 1. Öffnen Sie das Startmenü **Umer und geben Sie Anmeldeinformationsverwaltung ein** (siehe Abbildung 1).
- *2.* Öffnen Sie diese und klicken Sie auf *Windows-Anmeldeinformationen.*
- 3. Klicken Sie auf *Windows-Anmeldeinformationen hinzufügen* (siehe Abbildung 2).
- 4. Geben Sie nun *Netzwerkadresse*, *Benutzername und Kennwort* ein und klicken Sie auf *OK*. Diese Zugangsdaten erhalten Sie separat von der Firma 123edv bzw. Ihrem Vorgesetzten (siehe Abbildung 3).
- 5. Schließen sie die *Anmeldeinformationsverwaltung* wieder.

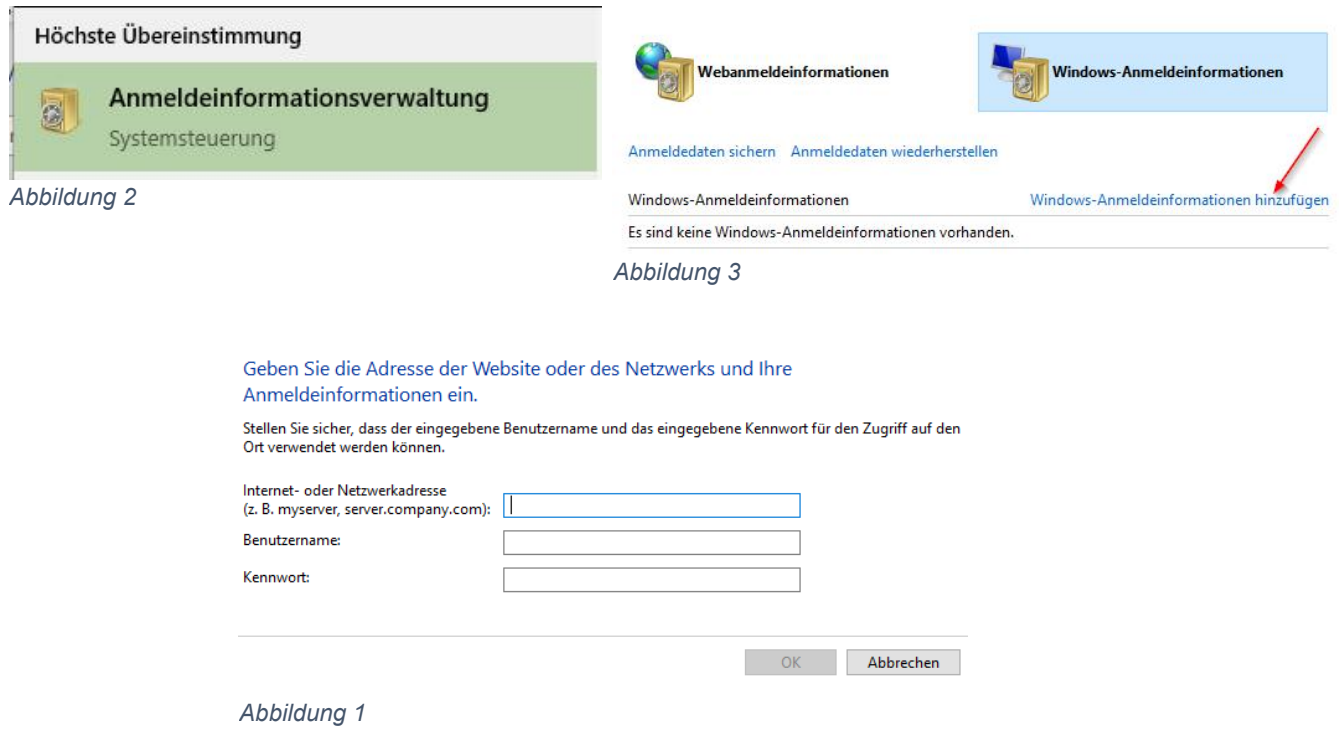

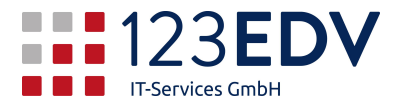

# **Hinzufügen eines Laufwerks**

- 1. Öffnen Sie den *Datei-Explorer* und wählen Sie auf der rechten Seite den Reiter *Computer*.
- 2. Klicken Sie auf *Menüband erweitern*, indem Sie auf den *Pfeil* in der rechten oberen Ecke klicken. (siehe Abbildung 4)
- 3. Wählen Sie nun Netzlaufwerk verbinden. Geben Sie den gewünschten Laufwerksbuchstaben ein und bei Ordner die Adresse, welche Sie von der Firma 123edv bzw. Ihrem Vorgesetzten bekommen. (siehe Abbildung 5)

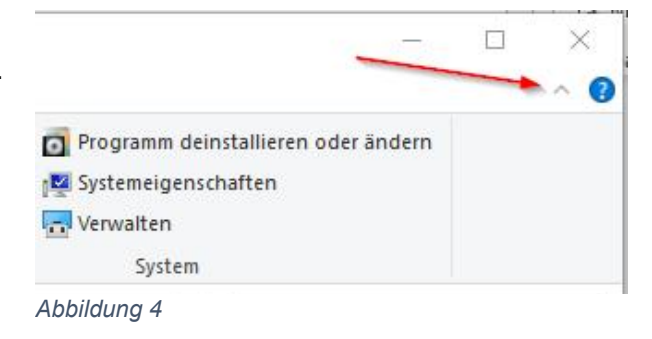

4. Klicken Sie auf *Fertig stellen* und Ihr gewünschter Ordner scheint als eingebundenes Laufwerk auf.

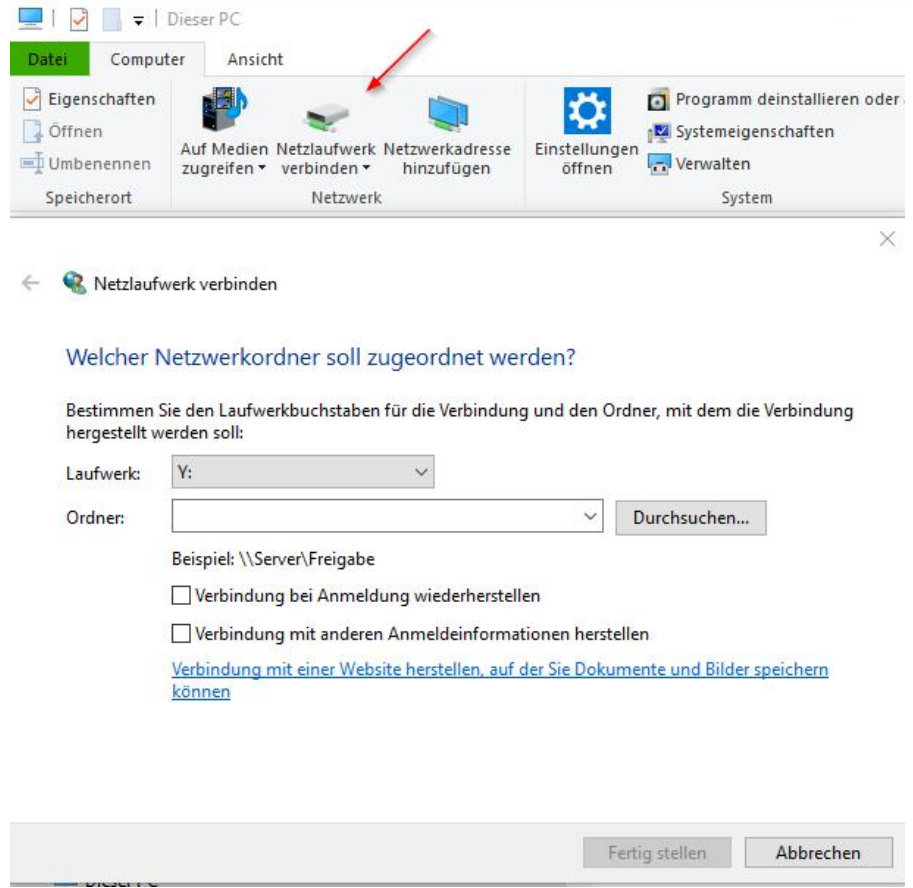

*Abbildung 5* 

## **Trennen eines Laufwerks**

Wenn Sie Geschwindigkeitsprobleme im reinen Betrieb außerhalb des Netzwerks haben, dann können Sie das Laufwerk auch wieder trennen. Gehen Sie dazu auf den Laufwerksbuchstaben im Explorer, drücken auf die rechte Maustaste und anschließend auf *trennen*.